## **A. Sauvegarder un nouveau fichier** *nomfichier.ino* **dans le dossier** *home* **sur le Nas\_SIN**

## **Remarque : suivez cette procédure si l'IDE Arduino V2 n'est pas connecté au NAS\_SIN**

*La connexion de l'IDE Arduino V2 au serveur NAS\_SIN se fait par l'intermédiaire d'un lecteur réseau. Le PC ne doit pas être connecté à votre compte sur le NAS\_SIN par la touche Windows+R! Si c'est le cas, il faut se déconnecter avec Ctrl+Alt+Suppr).*

**1. Ouvrez** l'IDE Arduino V2 en cliquant sur l'icône  $\infty$ **. Si la page n'est pas vide,** sélectionnez : *Fichier* <sup>→</sup> *New Sketch* **(Ctrl+N)** et fermez la fenêtre précédente.

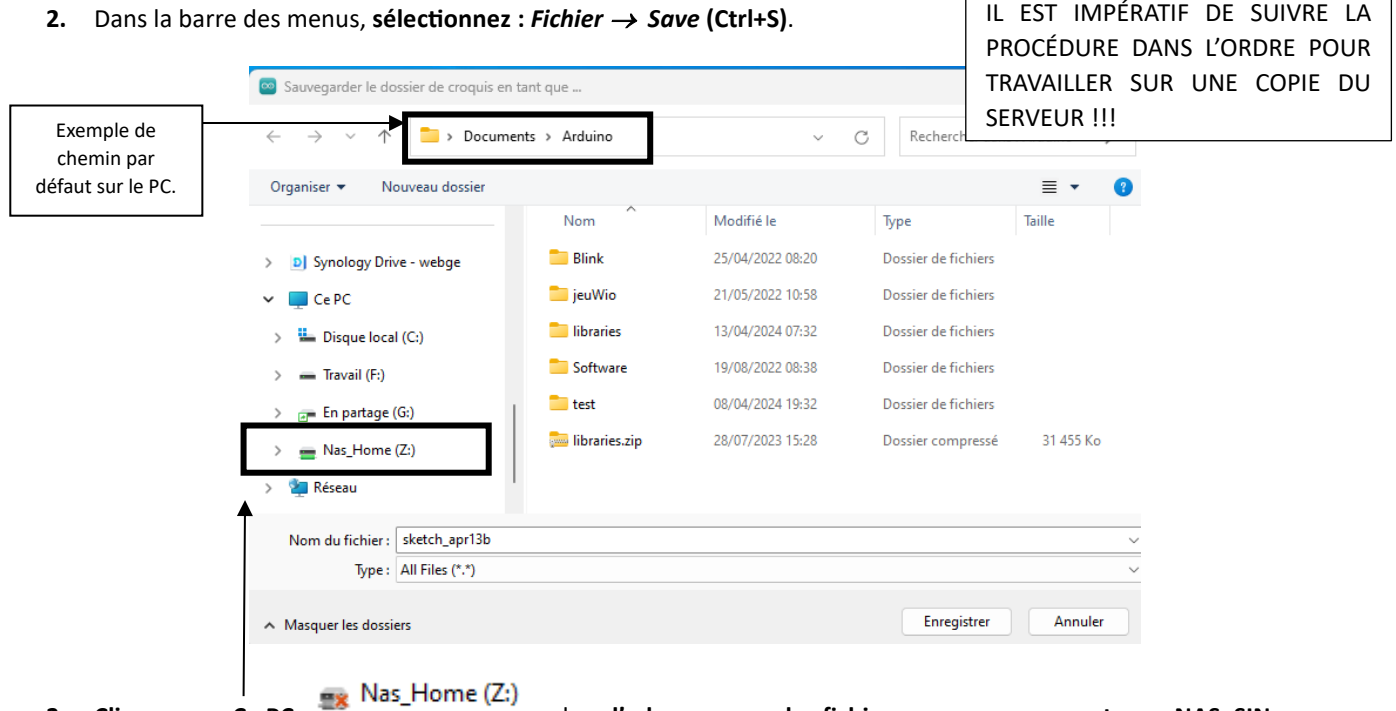

**3. Cliquez** sur : **Ce PC dans l'arborescence des fichiers pour vous connecter au NAS\_SIN.** 

• Une fenêtre de sécurité Windows a dû s'ouvrir comme ci-dessous. **Complétez-la** avec l'**identifiant** et le **mot de passe**  de votre compte sur le serveur **NAS\_SIN. Vous accédez ainsi au contenu de votre dossier** *home***.**

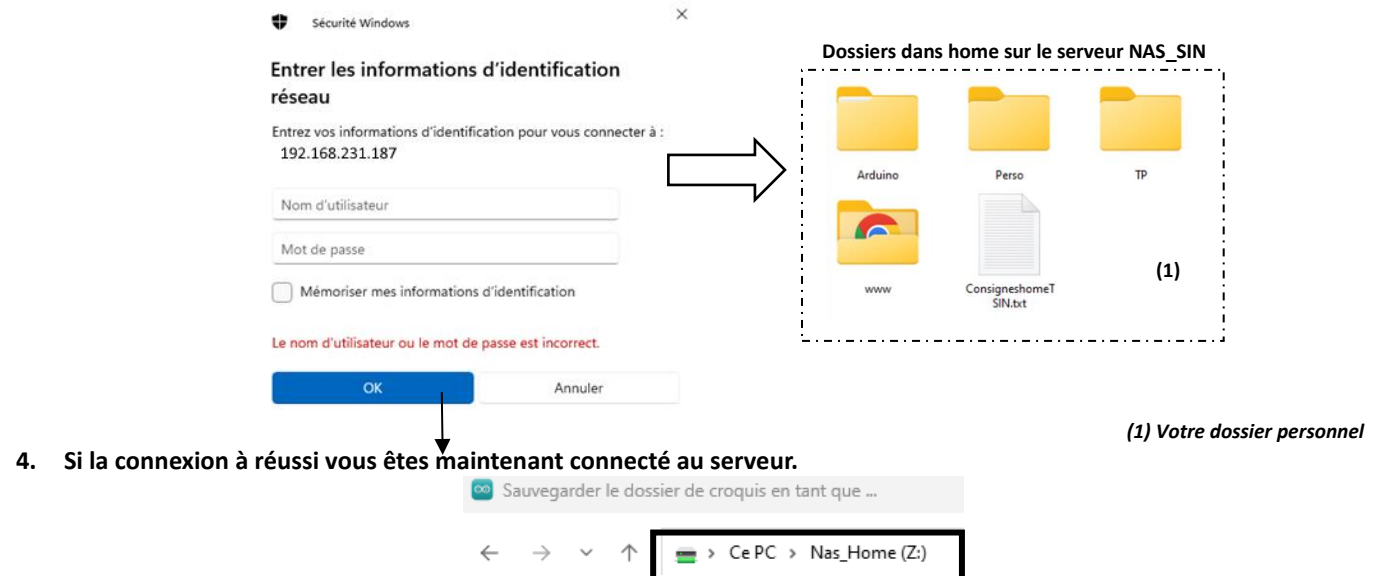

**5. Cliquez sur Arduino. Nommez** votre fichier dans la boîte de dialogue « *Nom du Fichier* ». **Cliquez** sur *Enregistrer***.** 

## **B. Ouvrir un fichier** *nomfichier.ino* **dans le dossier** *home* **sur le Nas\_SIN**

## **IMPORTANT : suivez cette procédure si l'IDE Arduino V2 n'est pas connecté au NAS\_SIN**

*La connexion de l'IDE Arduino V2 au serveur NAS\_SIN se fait par l'intermédiaire d'un lecteur réseau. Le PC ne doit pas être connecté à votre compte sur le NAS\_SIN avec la touche Windows+R! Si c'est le cas, il faut se déconnecter avec Ctrl+Alt+Suppr)*

 $\sim$ 

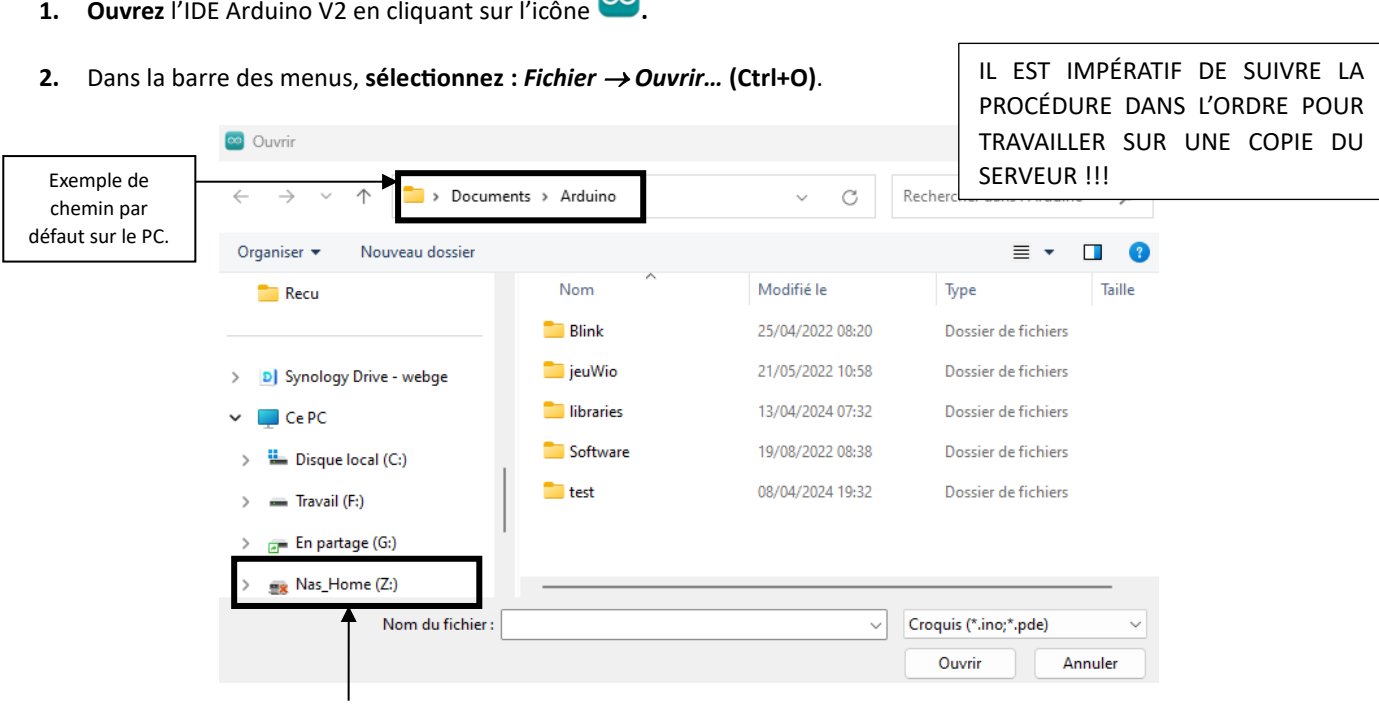

**3. Cliquez** sur : **Ce PC** dans **l'arborescence des fichiers pour vous connecter au NAS\_SIN.**

• Une fenêtre de sécurité Windows a dû s'ouvrir comme ci-dessous. **Complétez-la** avec l'**identifiant** et le **mot de passe**  de votre compte sur le serveur **NAS\_SIN. Vous accédez ainsi au contenu de votre dossier** *home***.**

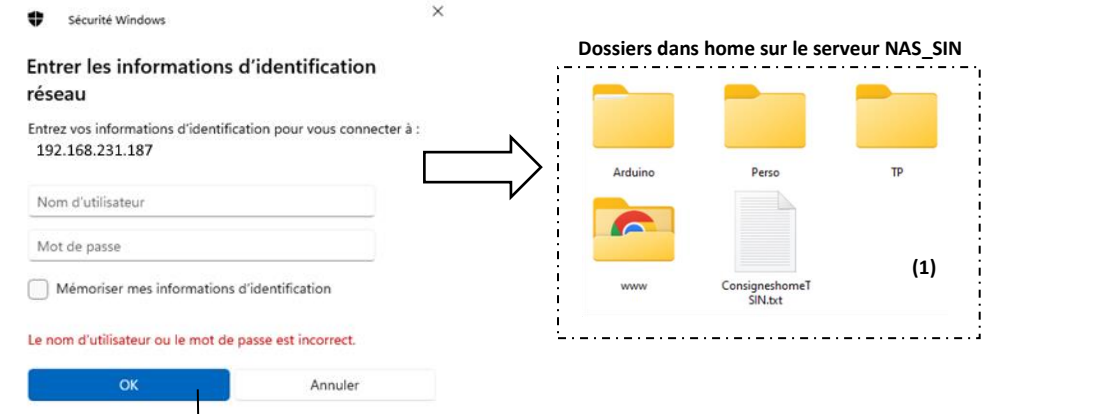

*(1) Votre dossier personnel*

**4. Si la connexion a réussi vous êtes maintenant connecté au serveur.**

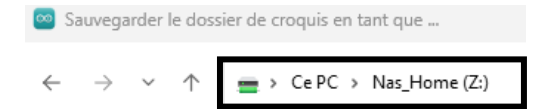

- **5. Cliquez sur Arduino. Sélectionnez** le fichier **.ino** dans son dossier. **Cliquez** sur *Ouvrir***.**
- **6. Fermez** la fenêtre précédente.